## คู่มือสำหรับ Login เข้าสู่ระบบ OneTrust

 เมื่อ Email ถูกสรางบนระบบ OneTrust แลว เจาของ Email จะไดรับ Email ให Login เขาสูระบบ OneTrust > คลิก "Login"

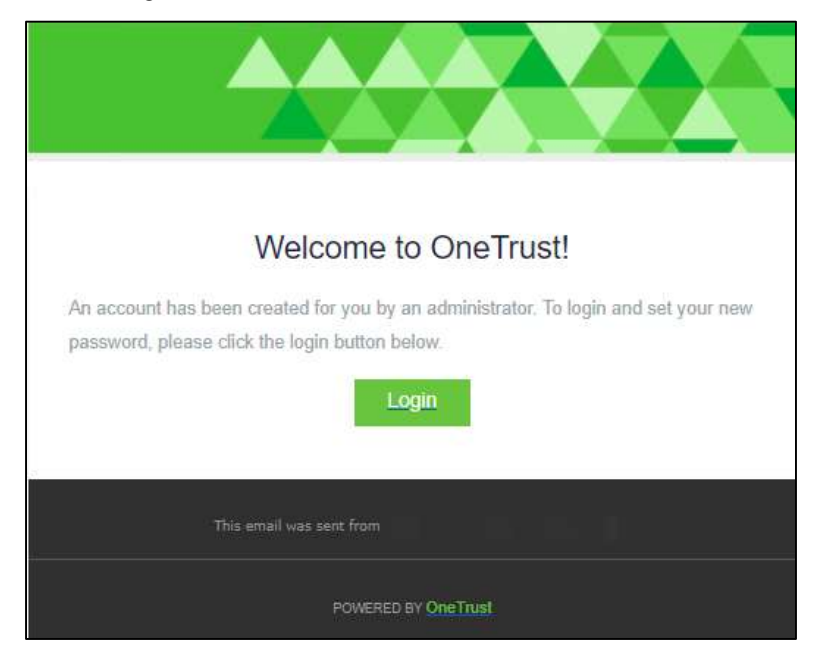

 แสดงหนาตางให Create Password โดย Password จะตองประกอบไปดวย ตัวอักษรพิมพใหญ, ตัวอักษรพิมพ์เล็ก, หมายเลข, อักขระพิเศษ, ความยาว 8 ตัวอักษร, ไม่ตรงกับชื่อนามสกุลของผู้ใช้, แตกตางจาก Email หรือชื่อเต็ม

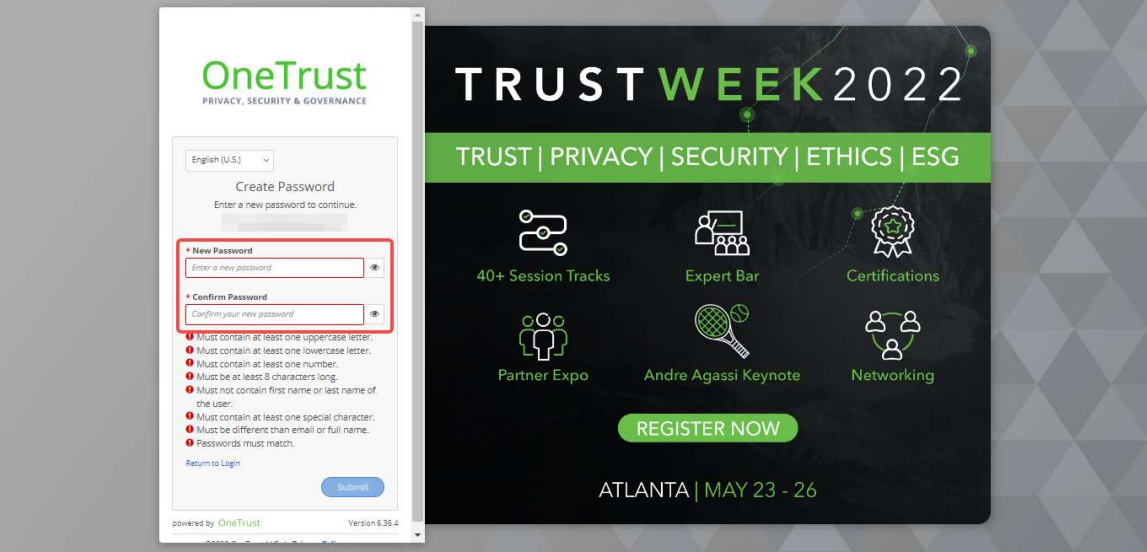

 $\bullet$  เมื่อตั้ง Password เรียบร้อยแล้ว > คลิก "Submit"

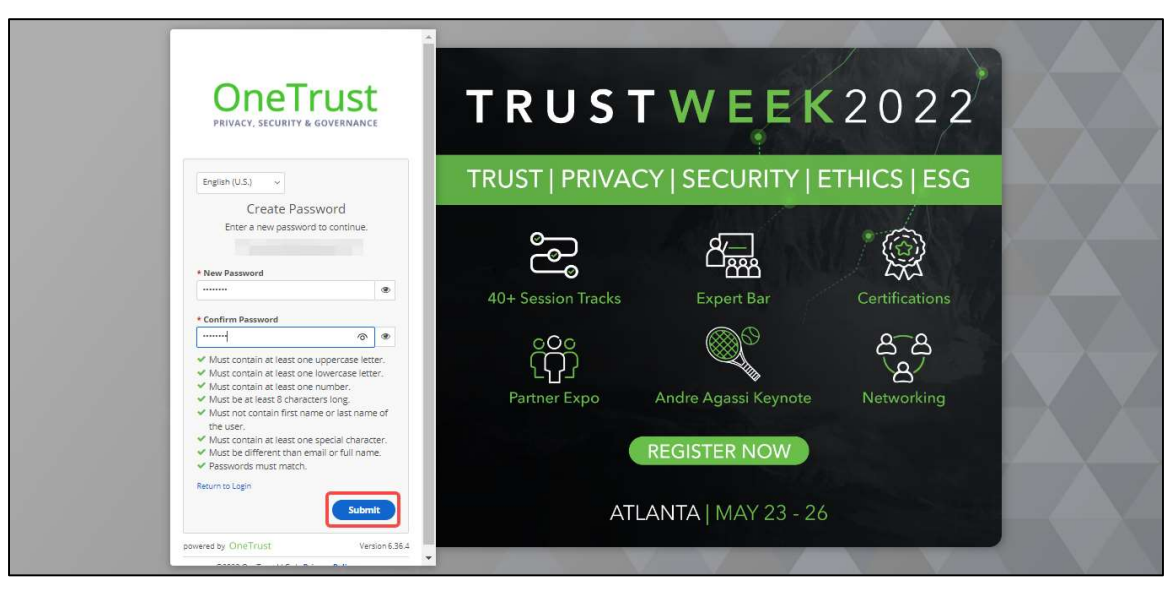

## แสดงหน้าหลักของ Onetrust เมื่อเข้าสู่ระบบสำเร็จ

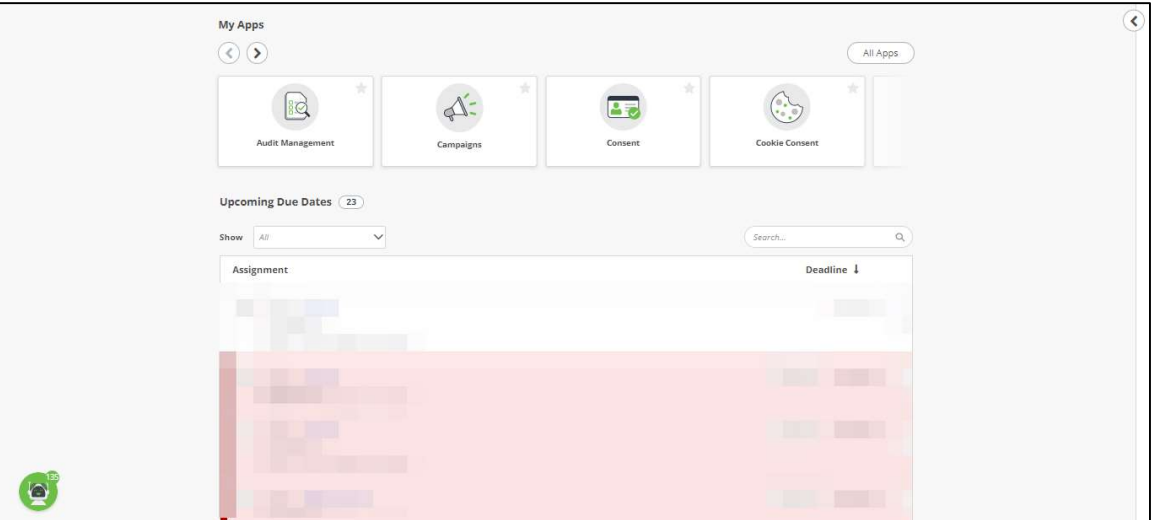

กรณีหา Email สำหรับ Login เขาสูระบบ OneTrust ไมเจอ หรือจำ Password ไมได

เขา Link URL: https://trial.onetrust.com/auth/login> คลิก "Forgot Your Password?"

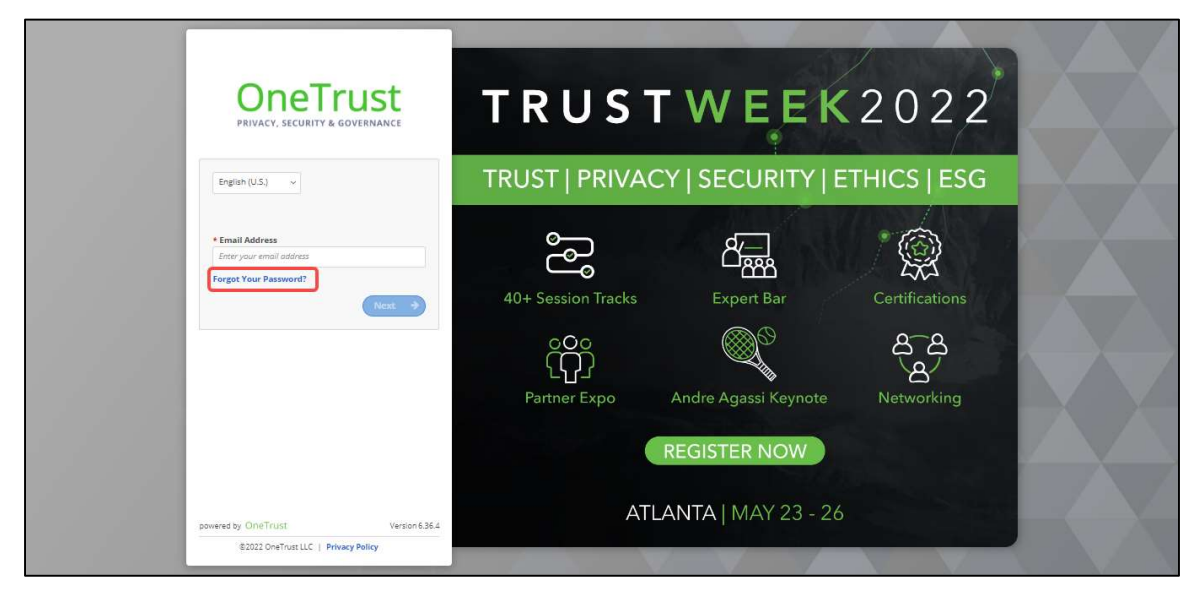

กรอก Email ที่สรางบนระบบ OneTrust > พิมพตัวอักษรที่เห็น > คลิก "Continue"

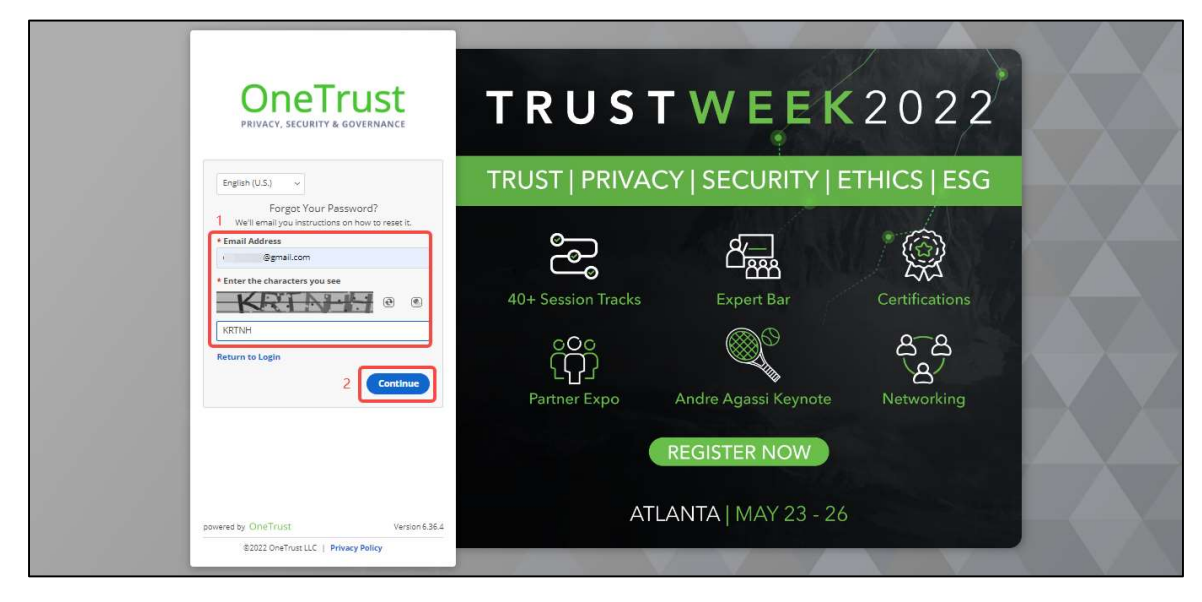

แสดงหนาตางใหตรวจสอบ Email หลังจาก คลิก Continue

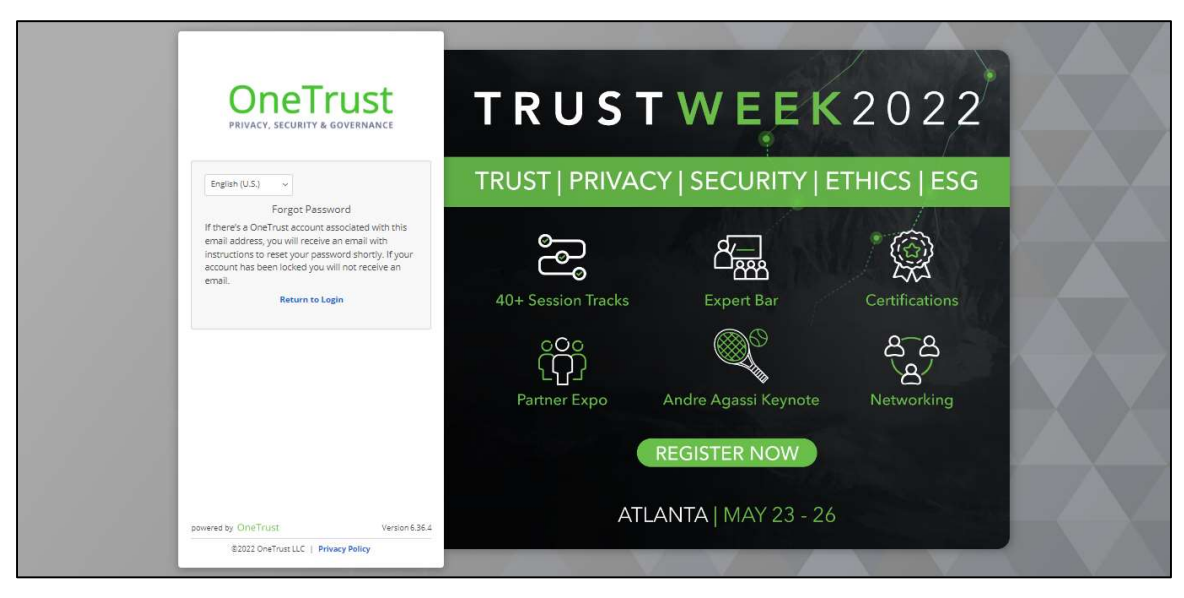

เจาของ Email จะไดรับ Email ให Reset Password > คลิก "Reset Password"

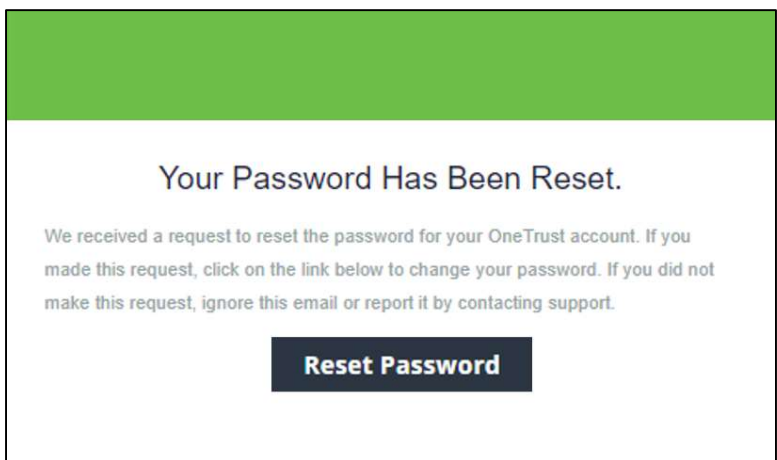

 $\bullet$  แสดงหน้าต่างให้ Create Password โดย Password จะต้องประกอบไปด้วย ตัวอักษรพิมพ์ใหญ่, ตัวอักษรพิมพ์เล็ก, หมายเลข, อักขระพิเศษ, ความยาว 8 ตัวอักษร, ไม่ตรงกับชื่อนามสกุลของผู้ใช้, แตกตางจาก Email หรือชื่อเต็ม

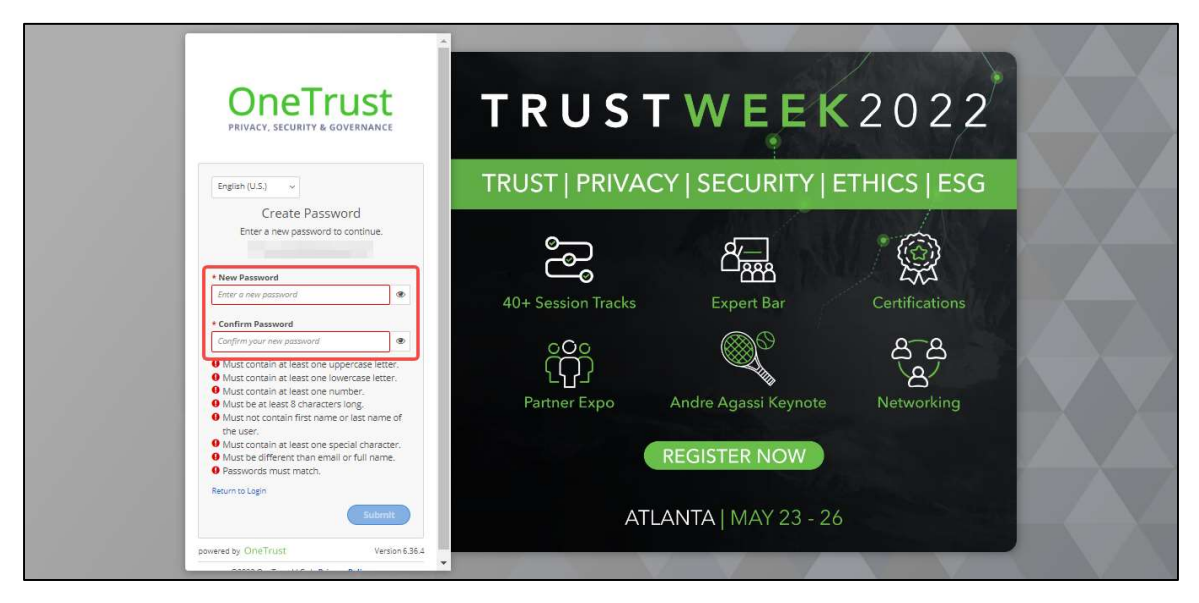

 $\bullet$  เมื่อตั้ง Password เรียบร้อยแล้ว > คลิก "Submit"

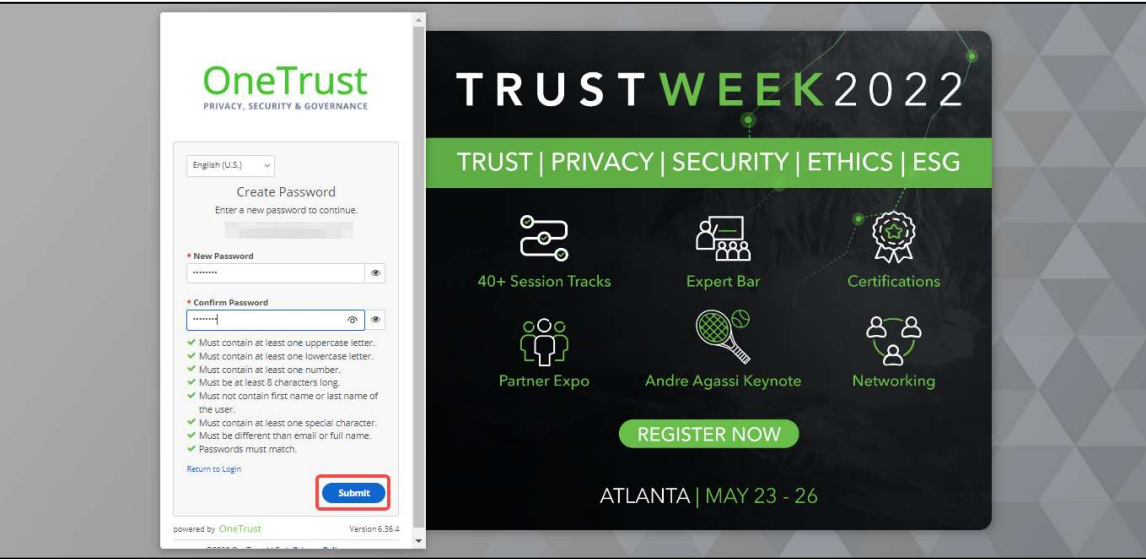

 $\bullet$  แสดงหน้าหลักของ Onetrust เมื่อเข้าสู่ระบบสำเร็จ

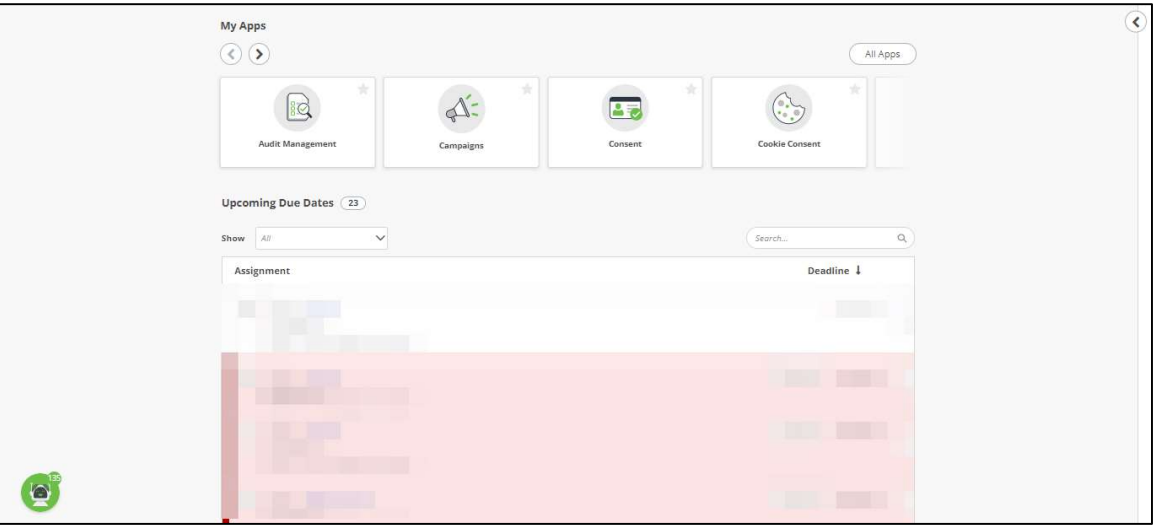